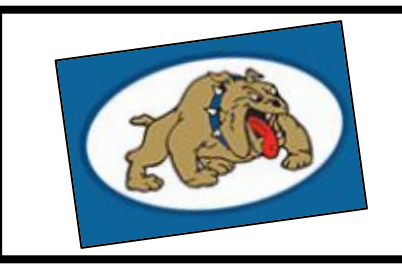

## A How-to Guide

Accessing Classlink at home on a Computer your school Google Account

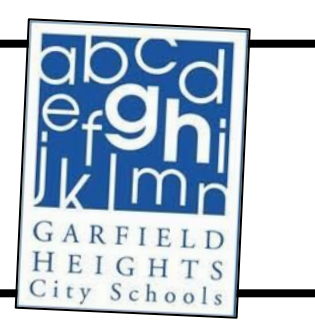

Privacy Policy . Terms of Service

First, head to the district's homepage at: [http://www.garfieldheightscityschools.com](http://www.garfieldheightscityschools.com/) Then, from the district's homepage, click on the Students Tab and then click on the

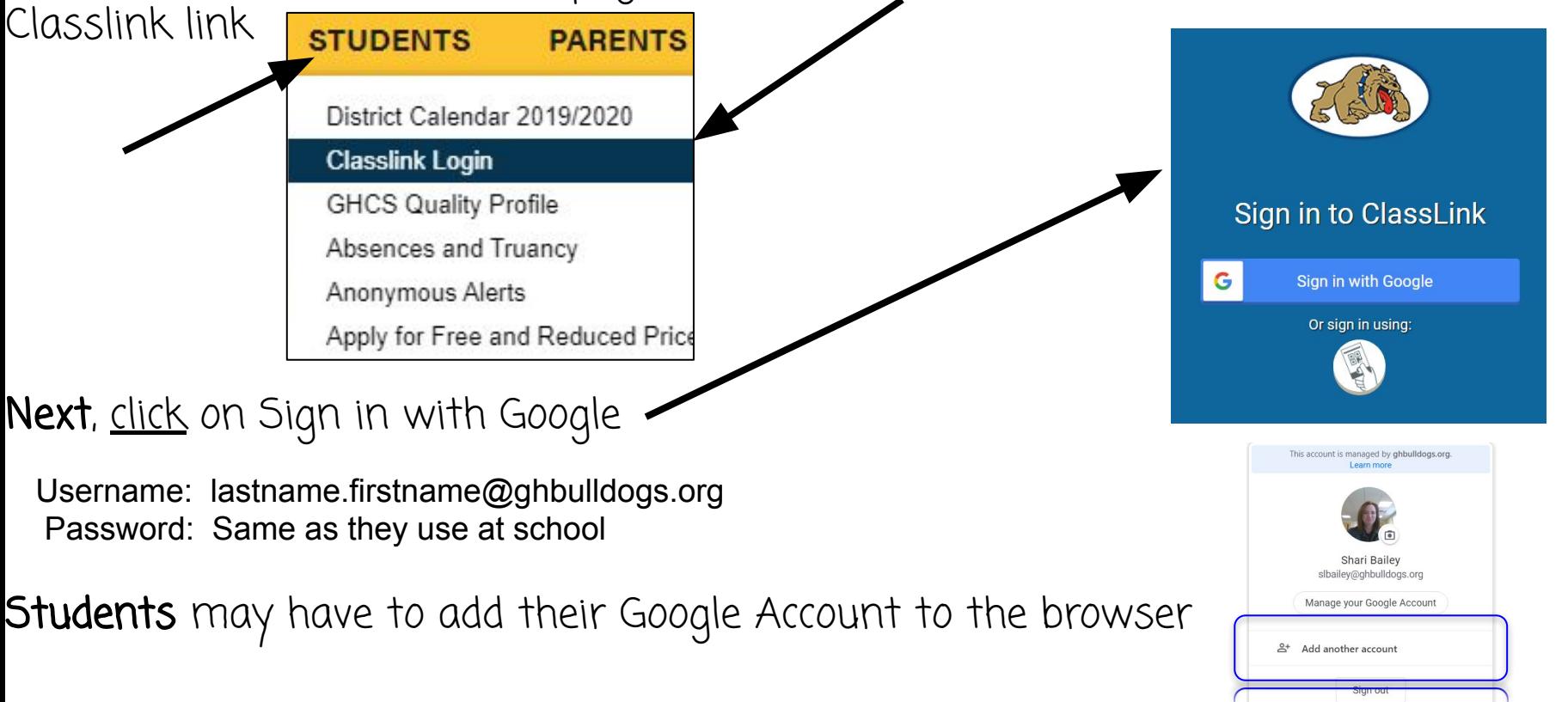

**Lastly,** click on the icon of what your child wants to work on.